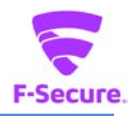

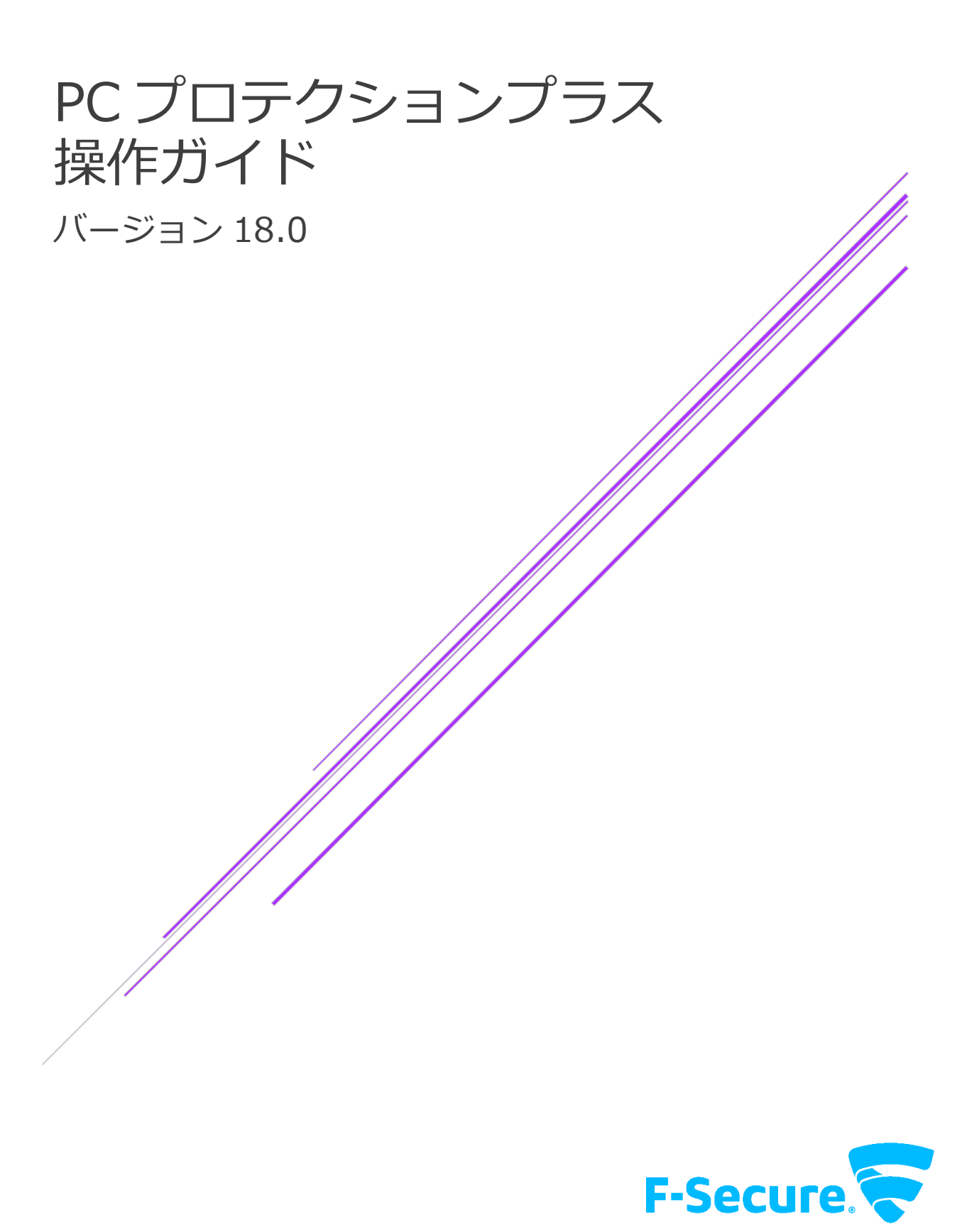

エフセキュア株式会社

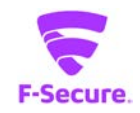

## **改版履歴**

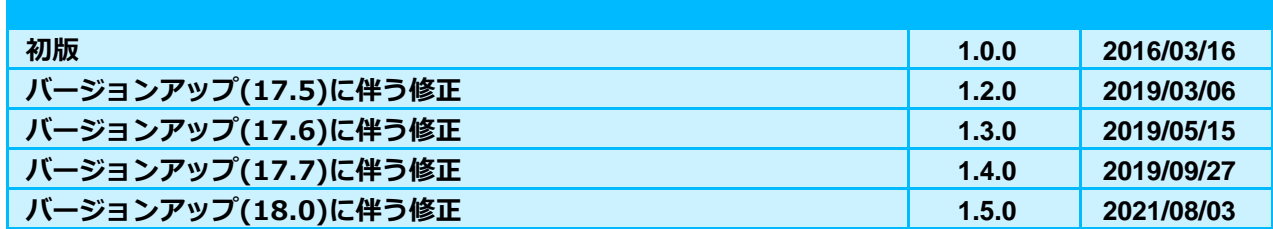

#### **●免責事項**

**本書は本書執筆/更新時点の情報を基に記述されており、特に断りのない限り、本書内の記 述は、本書記載時のバージョンの製品を元にしております。例の中で使用されている会社、名 前およびデータは、別途記載のない限り架空のものとなります。**

**エフセキュア株式会社(以下、弊社)は、本書の情報の正確さに万全を期していますが、本 書に記載されている情報の誤り、脱落、または、本書の情報に基づいた運用の結果につきまし て、弊社は、如何なる責任も負わないことといたします。本書に記載されている仕様は、予告 なく変更することがあります。**

#### **●商標**

**F-Secure および三角形の記号はエフセキュア株式会社の登録商標です。また、弊社の製品名 および記号/ロゴは、いずれも弊社の商標です。本書に記載されている全ての製品名は、該当 各社の商標または登録商標です。弊社では、自社に属さない商標および商標名に関する、いか なる所有上の利益も放棄します。**

#### **●複製の禁止**

**本書の著作権は弊社が保有しており、弊社による許諾無く、本書の一部または全てを複製す ることはできません。また、譲渡もできません。**

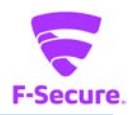

# 目次

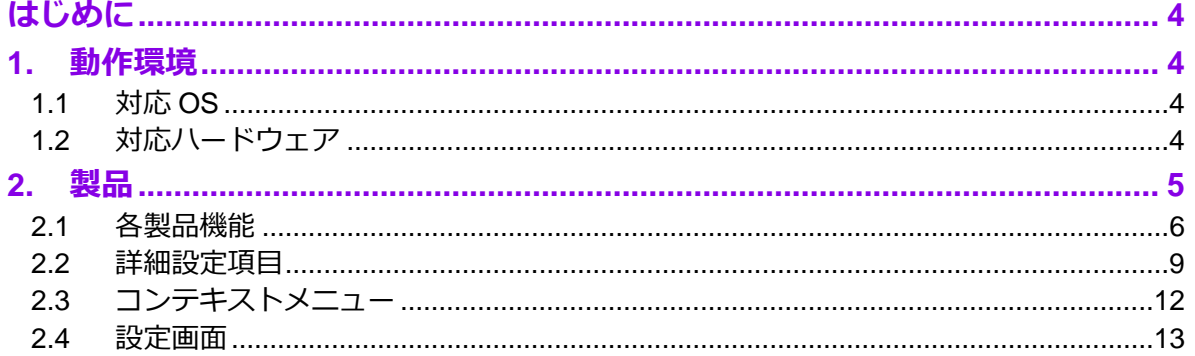

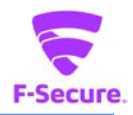

# <span id="page-3-0"></span>**はじめに**

本書では、「PC プロテクションプラス」を利用する際の操作方法や機能等について説明します。

## <span id="page-3-1"></span>**1. 動作環境**

以下では、本製品の動作用件について説明いたします。

### <span id="page-3-2"></span>**1.1 対応 OS**

Windows 8.1 (32bit/64bit) 全エディション(ARM CPU は未対応) Windows 10 (32bit/64bit) 全エディション(ARM CPU/Windows 10 S は未対応) ※ 各 OS は、最新のアップデートの適用をお願いします。

### <span id="page-3-3"></span>**1.2 対応ハードウェア**

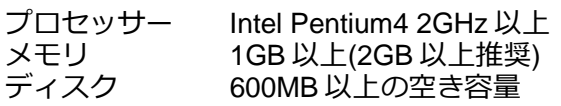

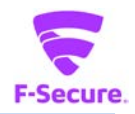

## <span id="page-4-0"></span>**2. 製品**

#### **1) 製品機能**

基本的にはインストール後、そのままで有効な製品となっており、特に設定等をして頂く必要は ありません。自動的にパターンファイルが更新され、ウイルスから保護されます。 設定メニューやツールをご利用頂く場合は、タスクトレイの F-Secure アイコンかデスクトップ のアイコンをクリックします。

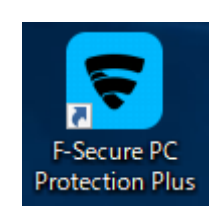

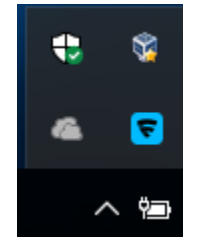

**2) 製品メイン UI**

• リアルタイムスキャン等のアンチウイルス機能を管理する「ウイルスと脅威」メニュー、 「セキュアブラウジング」メニュー、「ペアレンタルコントロール」メニューから構成され ます。また、必要な処理やお知らせを伝えるメッセージ、最近のイベントを確認できます。

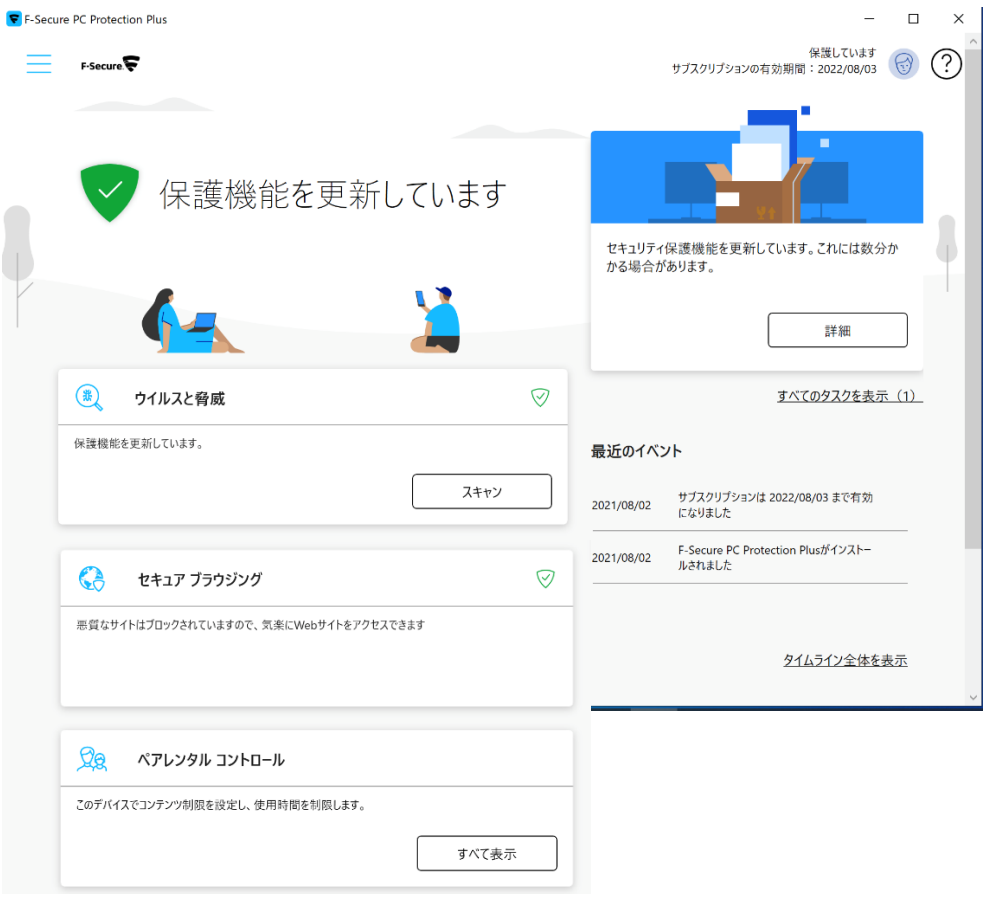

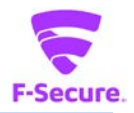

## <span id="page-5-0"></span>**2.1 各製品機能**

## **1) 「ウイルスと脅威」画面**

ウイルスと脅威に対する各操作を行い、保護履歴と統計情報を確認する画面です。

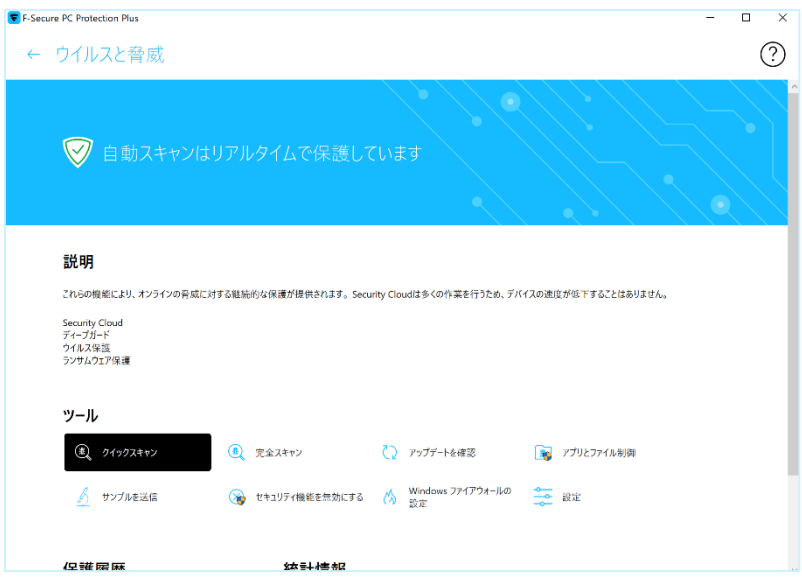

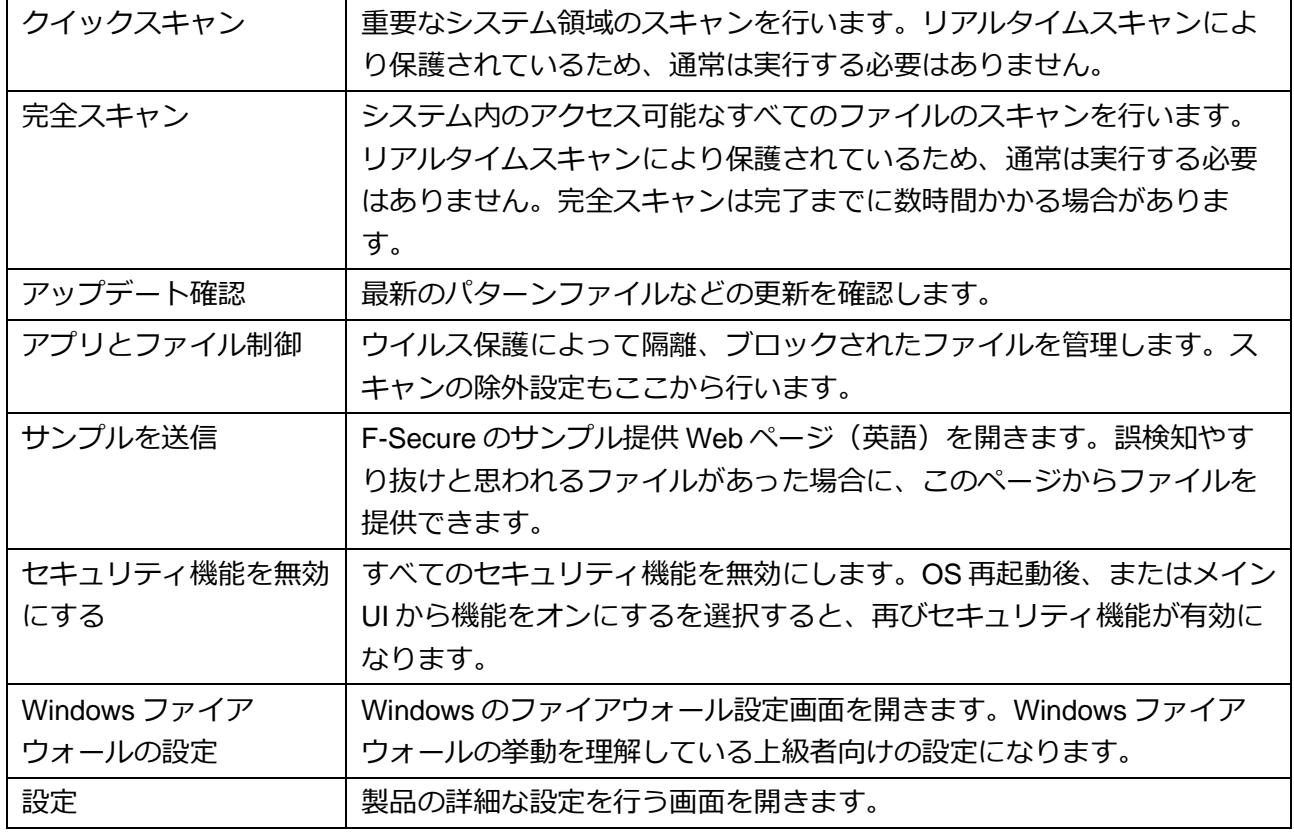

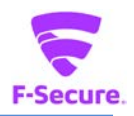

# **2) 「セキュアブラウジング」メニュー**

安全なブラウジングを行うための機能の設定を行う画面です。

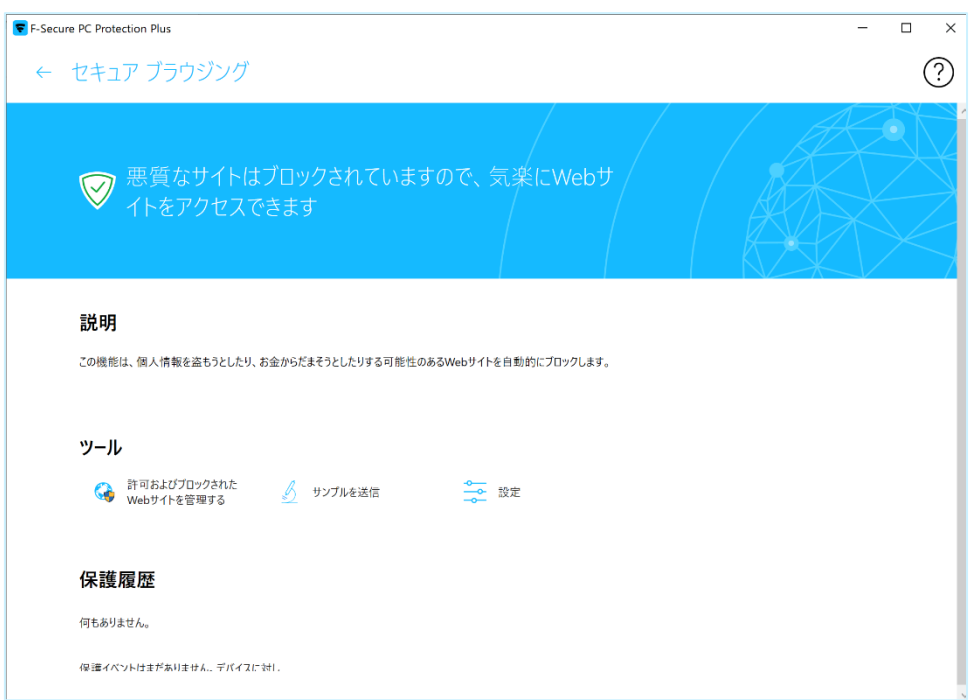

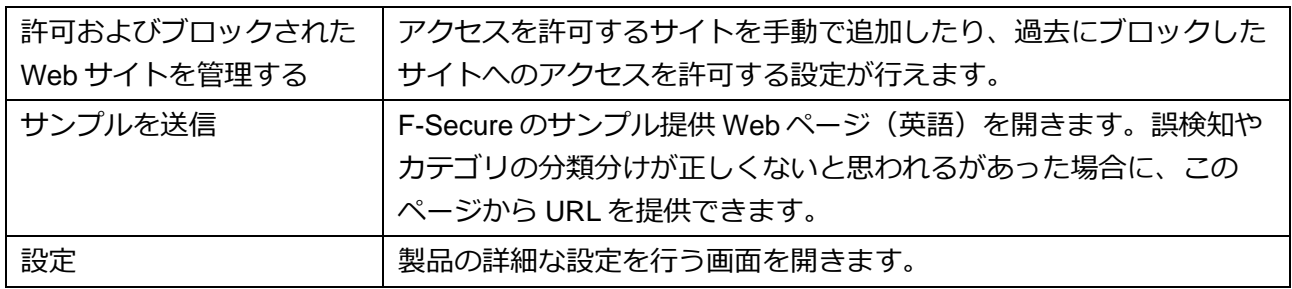

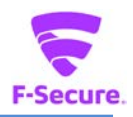

## **3) 「ペアレンタルコントロール」メニュー**

お子様に PC の時間制限や、URL フィルタリングの設定を行い、健全な利用を促進しま す。設定内容を変更するには、"ペアレンタルコントロールの編集" をクリックしてくださ い。(PC の管理者権限が必要になります)

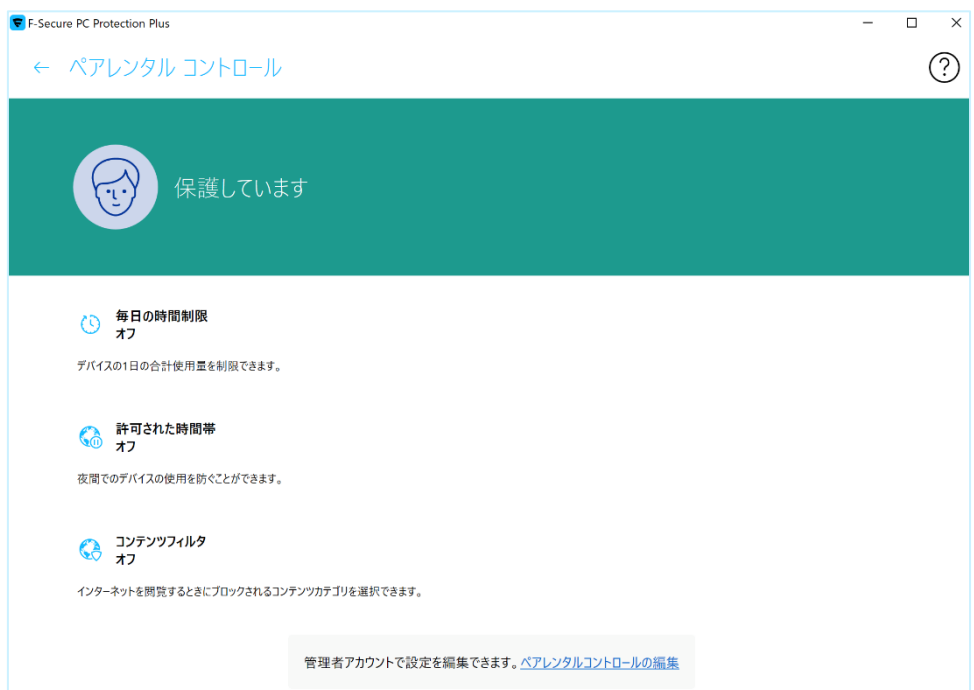

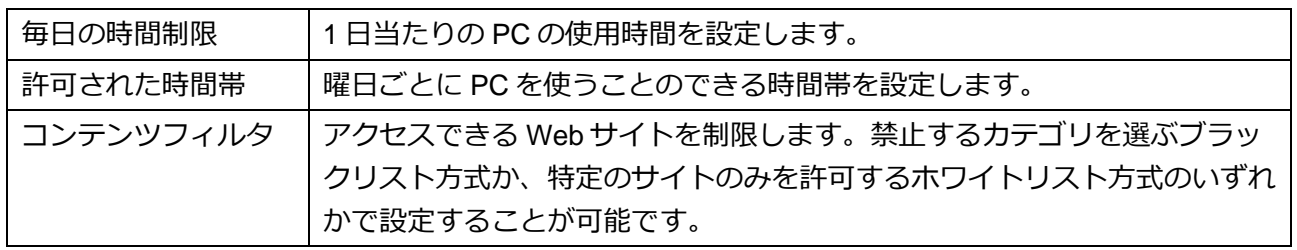

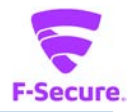

#### <span id="page-8-0"></span>**2.2 詳細設定項目**

製品機能の各項目選択時に表示される詳細設定項目について説明いたします。

## **① アプリとファイル制御**

「ウイルスと脅威」メニューで、"アプリとファイル制御"を選択した場合などに表示されま す。

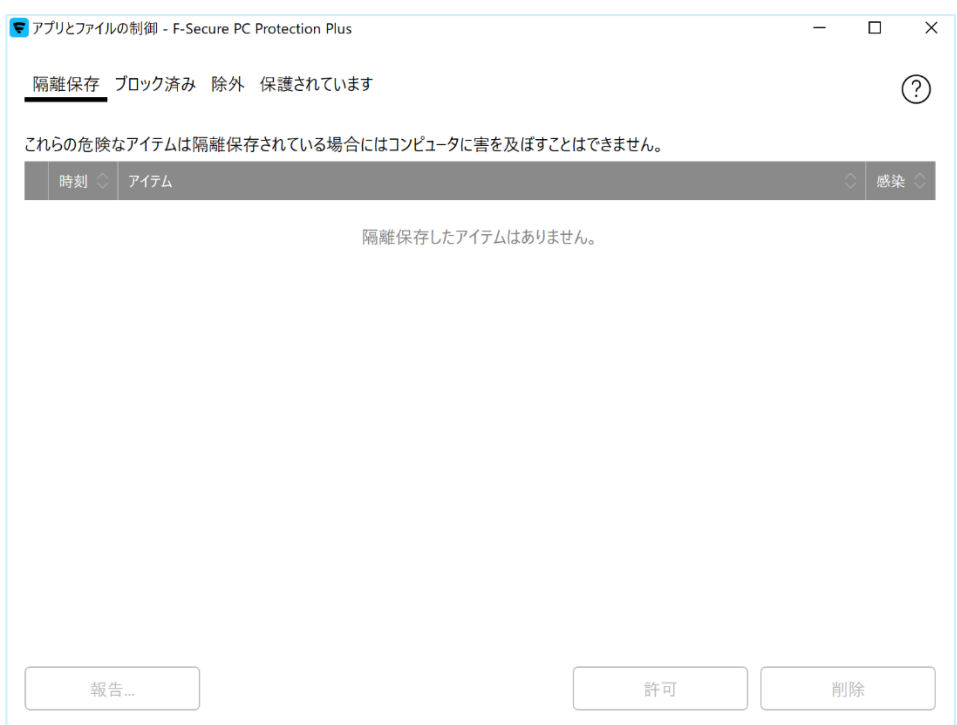

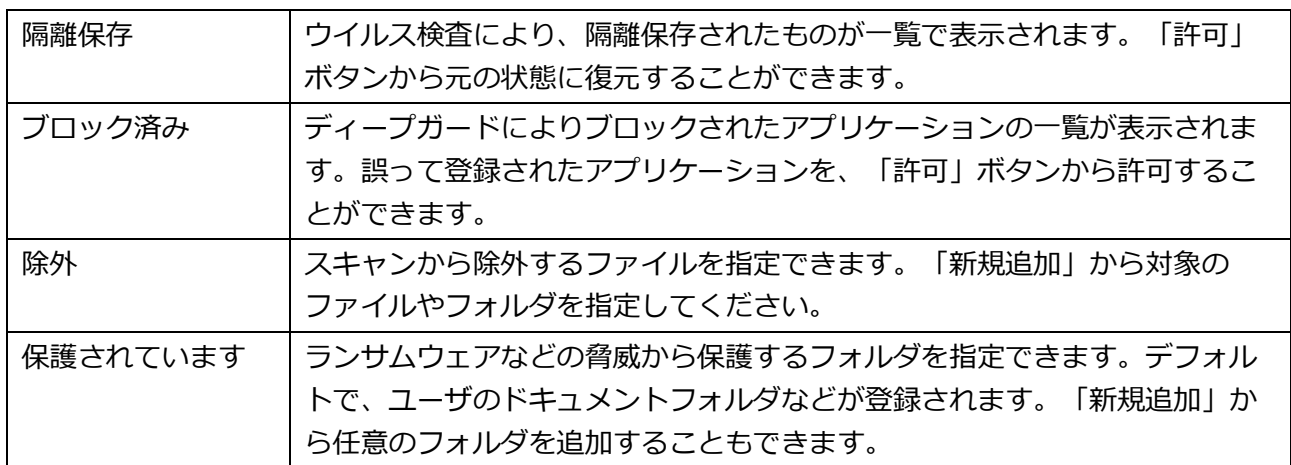

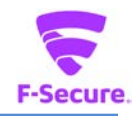

### **② 許可およびブロックされた Web サイト**

「セキュアブラウジング」メニューの"許可およびブロックされた Web サイトを管理する" を選択した場合や、ペアレンタルコントロールのコンテンツフィルタで"許可するサイトを 表示"を選択した場合などに表示されます。

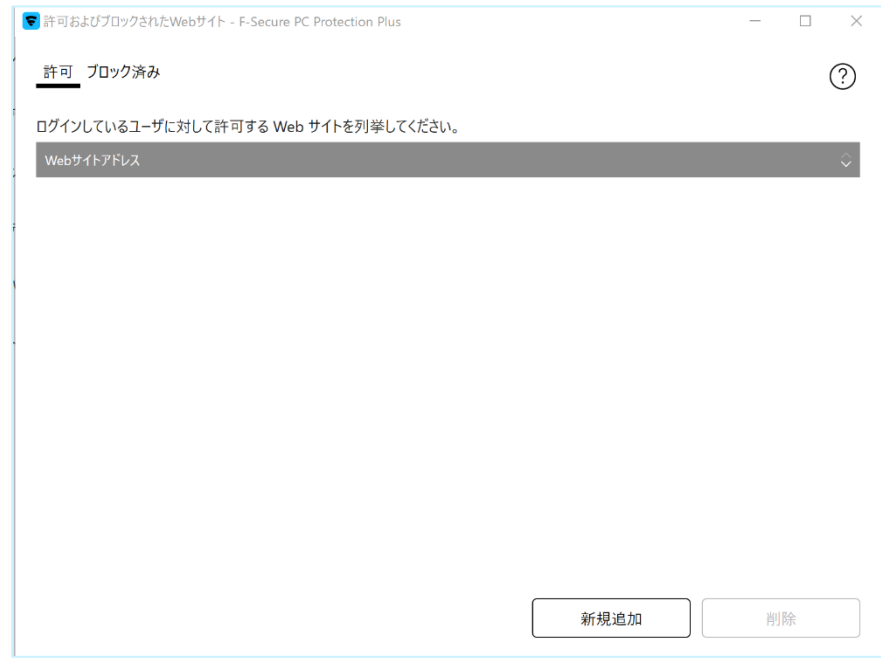

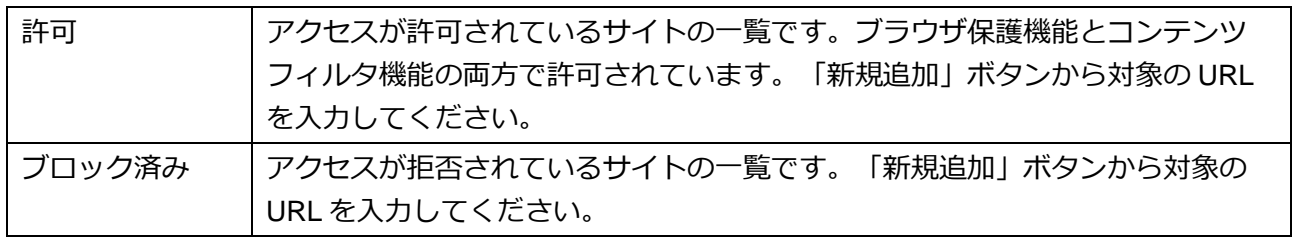

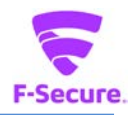

### **③ イベント履歴**

メイン UI で"タイムライン全体を表示"を選択した場合などに表示されます。ウイルス検知 など、製品で発生したイベントの履歴が確認できます。

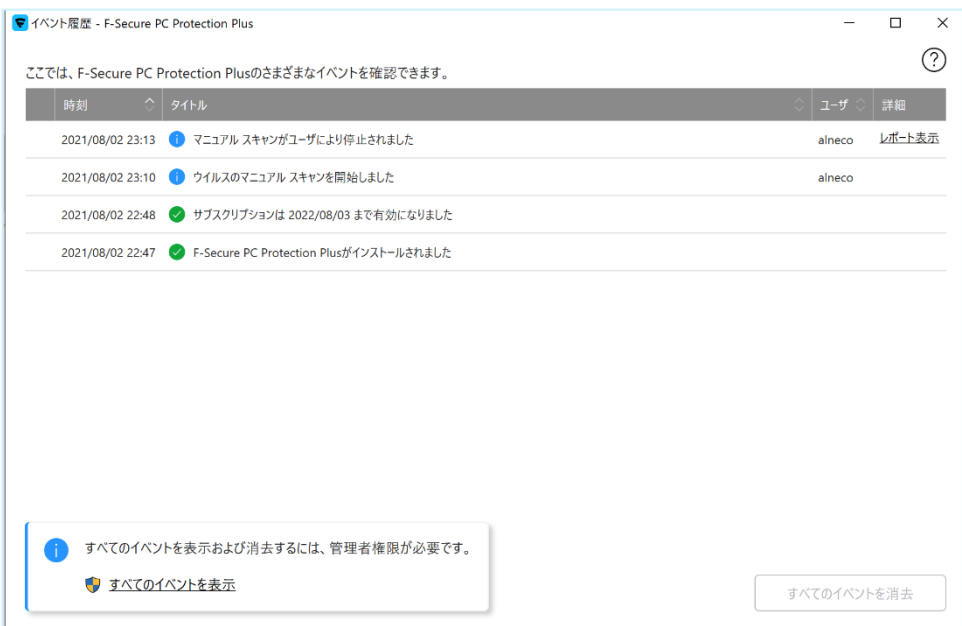

### **4) 「ヘルプ」メニュー**

#### メイン画面の[?]をクリックするとメニューが表示されます。

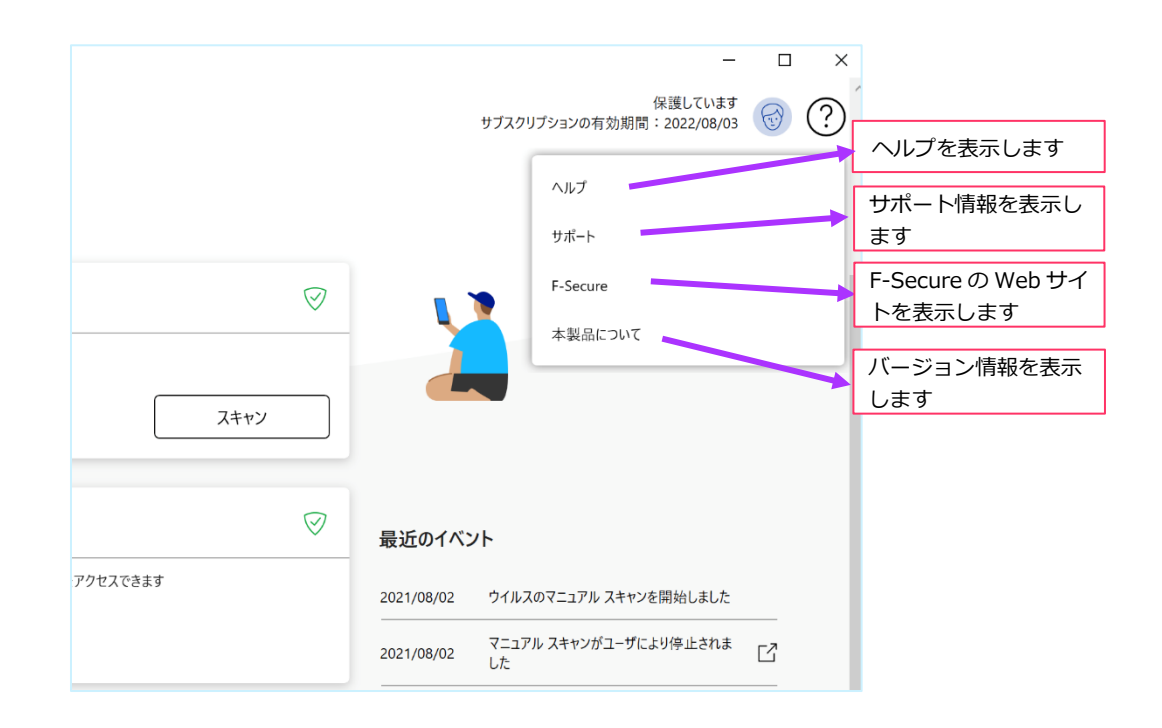

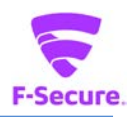

# <span id="page-11-0"></span>**2.3 コンテキストメニュー**

システムトレイのアイコンを右クリックするとメニューが表示されます。

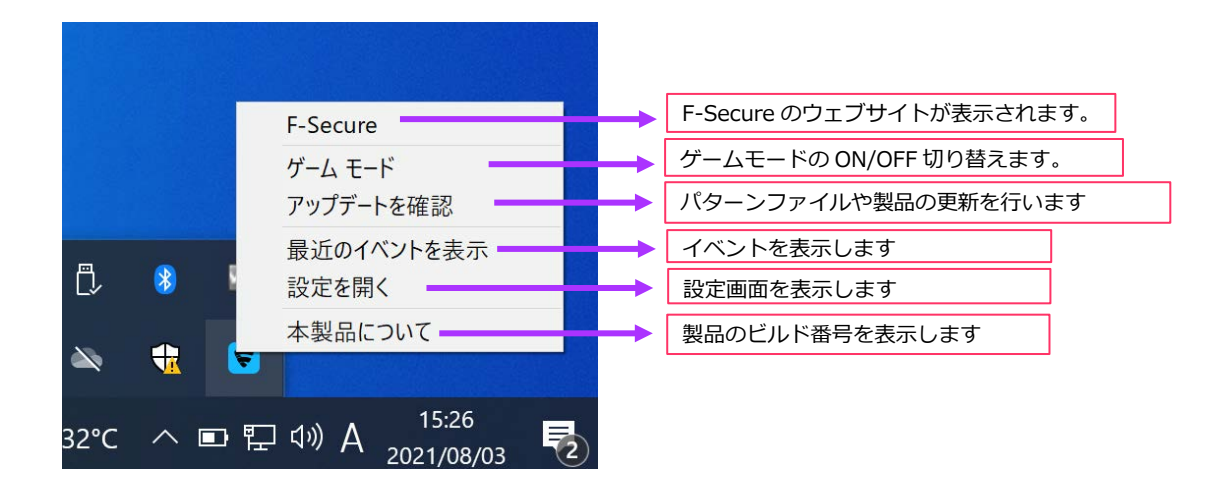

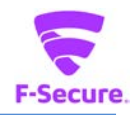

#### <span id="page-12-0"></span>**2.4 設定画面**

メイン UI 左上メニューの「設定」や、コンテキストメニューの「設定を開く」をクリッ クすると、製品の詳細設定画面が表示されます。同画面は上級者用のメニューとなって おり、通常、使用する必要はありません。基本的には、特定の環境での使用や、アプリ ケーションとの競合を避ける目的で、幾つかの機能を無効化したり、トラブルシュー ティング時に切り分けに用いられたりするものと理解ください。 なお、設定の変更を行う場合、PC の管理者権限が必要になります。

**① 設定:ウイルスと脅威**

「ウイルスと脅威」をクリックすると、ウイルススキャンの設定変更が行えます。通常 すべて有効にすることを推奨致します。

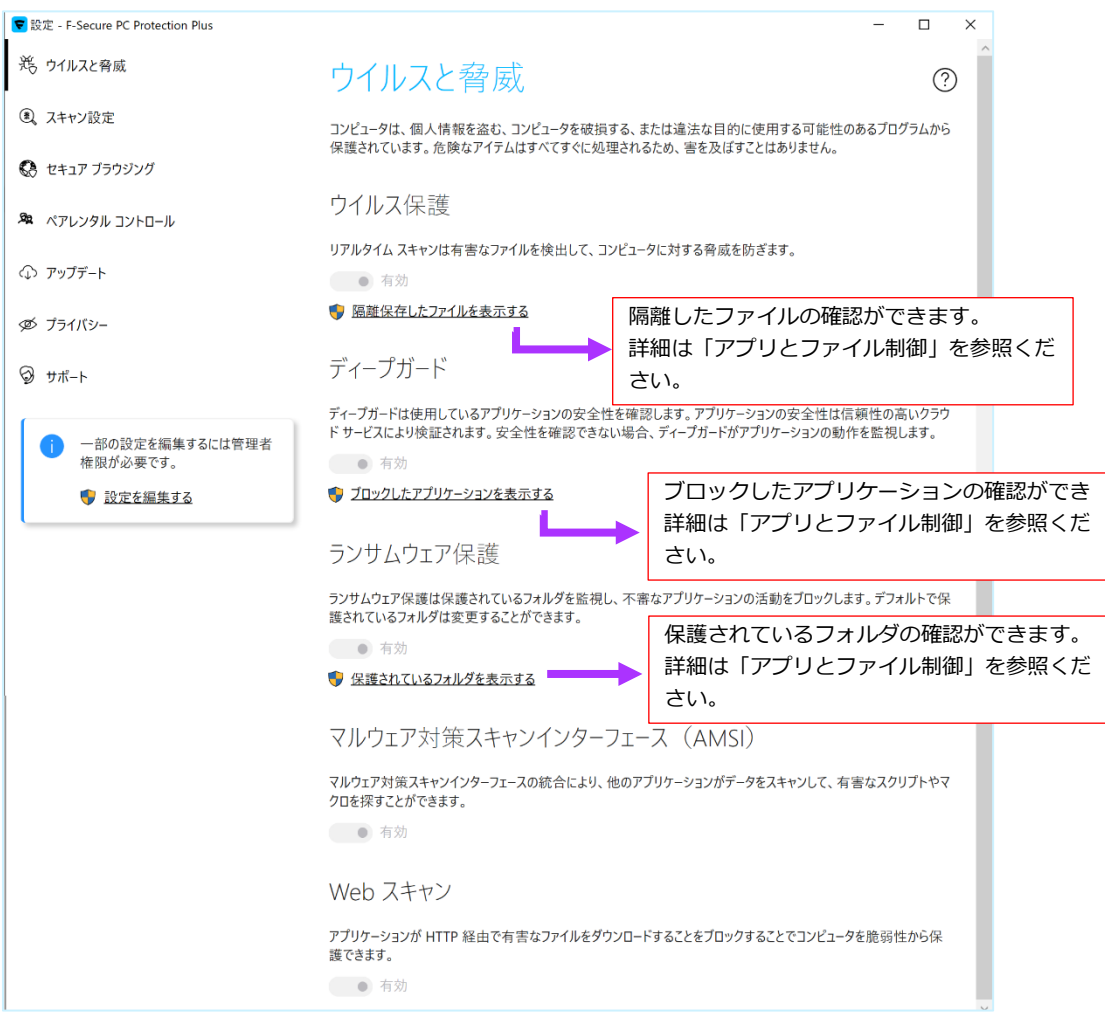

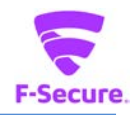

## **② 設定:スキャン設定**

「スキャン設定」をクリックすると、マニュアルスキャンの設定変更や、スケジュールス キャンの登録が行えます。

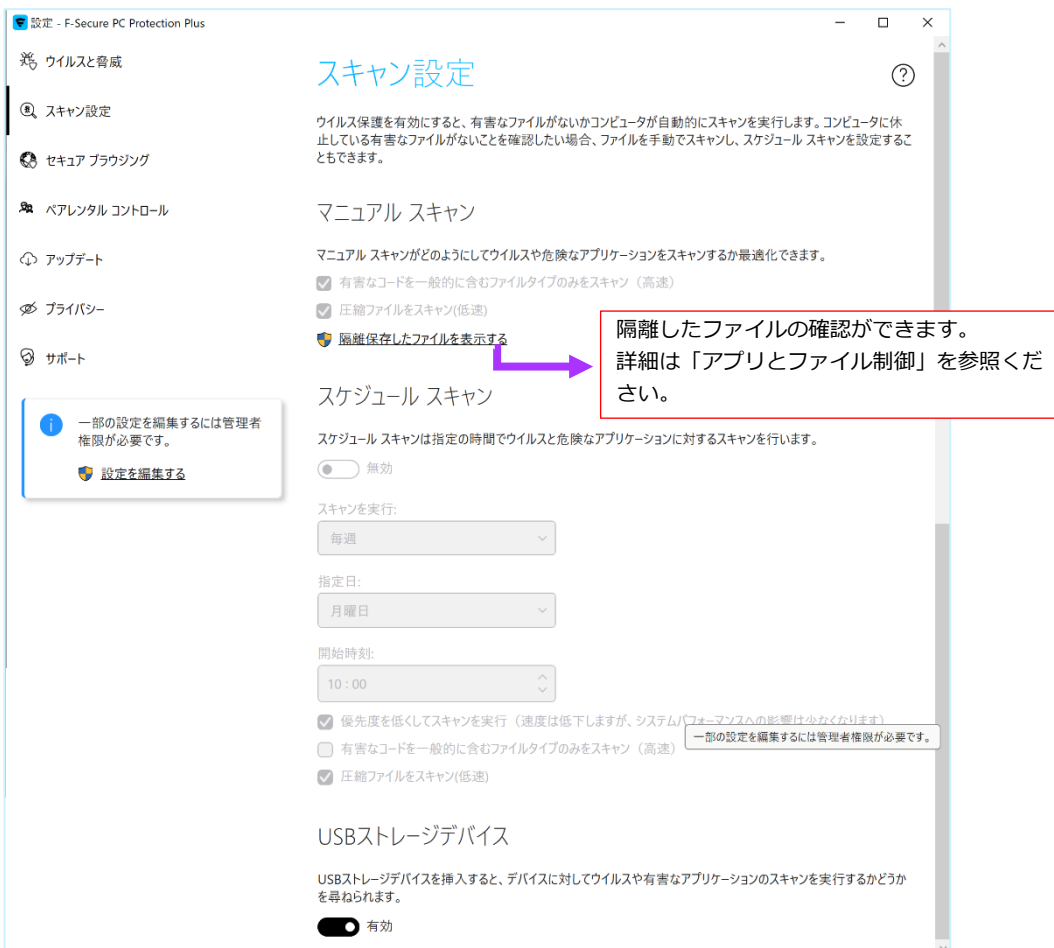

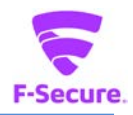

## **③ 設定:セキュアブラウジング**

「セキュアブラウジング」をクリックすると、ブラウザ保護の設定を変更できます。有 効無効の切り替えや、プラグインの再インストールが行えます。

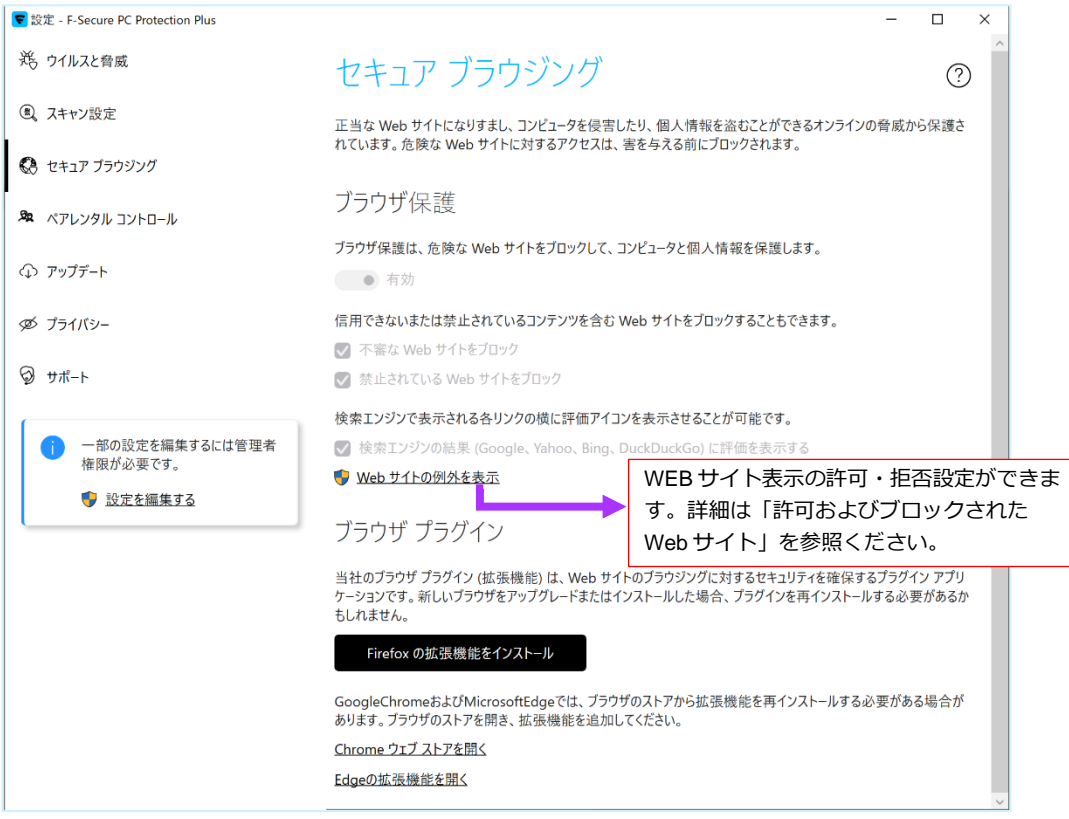

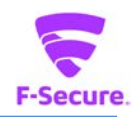

## **④ ペアレンタルコントロール**

「ペアレンタルコントロール」をクリックすると、PC の利用可能な時間や URL のフィ ルタリングを設定できます。

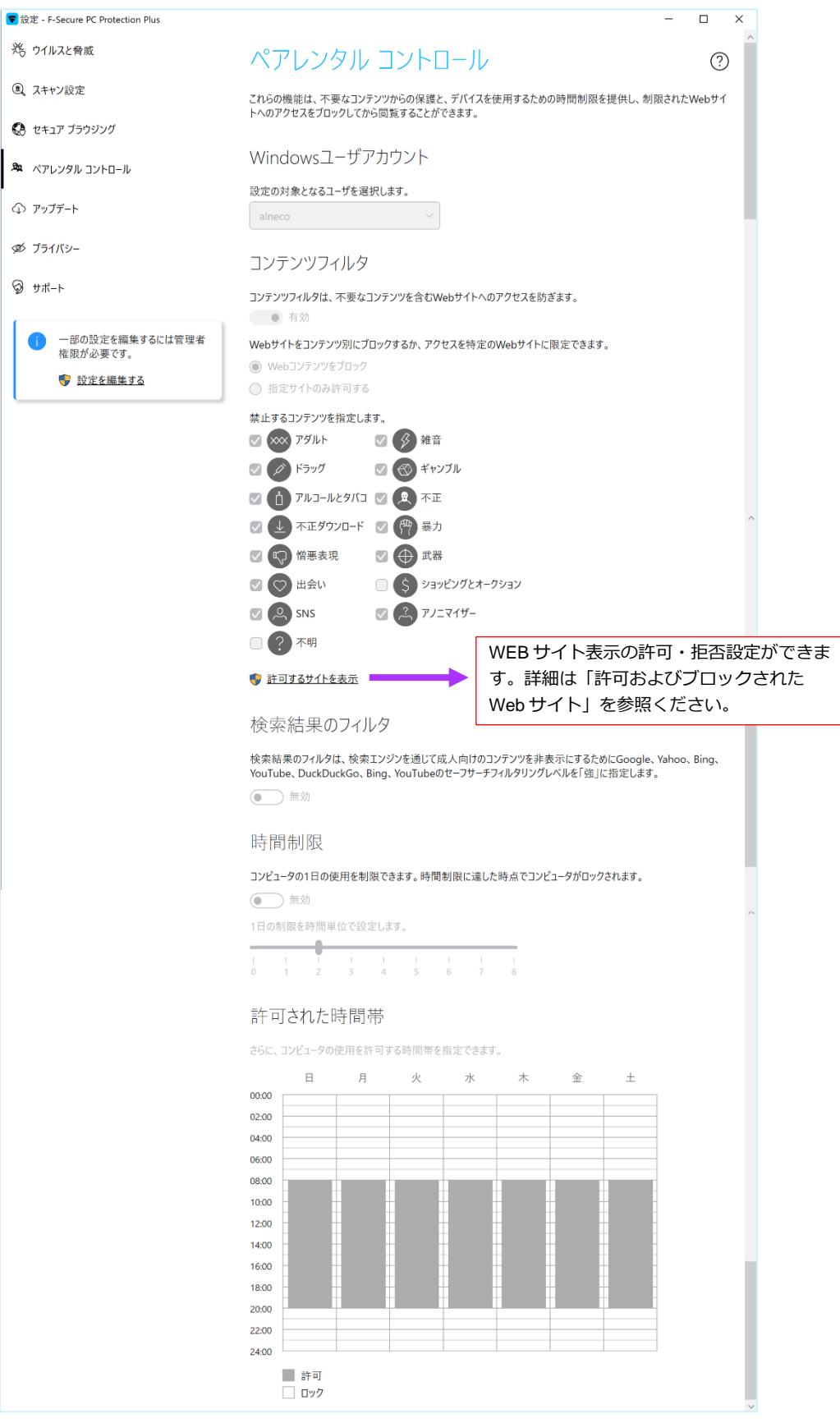

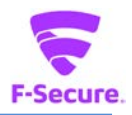

# **⑤ 共通の設定:アップデート**

「アップデート」をクリックすると、パターンファイルなどの更新状況の確認や、プロ キシの設定が行えます。

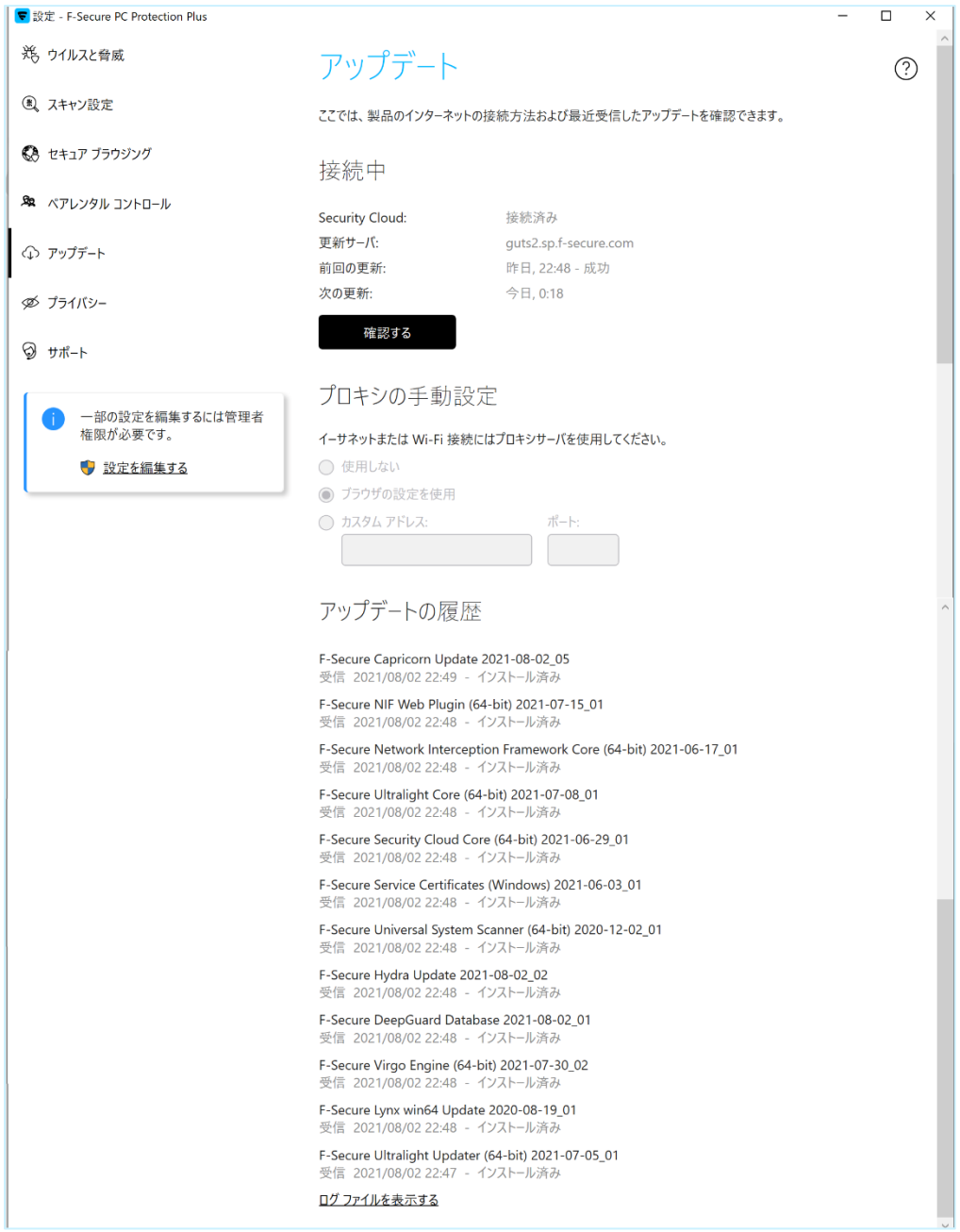

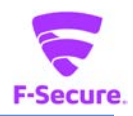

#### **⑥ 設定 :プライバシー**

「プライバシー」をクリックすると、匿名での情報提供の設定を変更できます。個人を 特定する情報が含まれない情報提供することで、製品の改善に貢献できます。

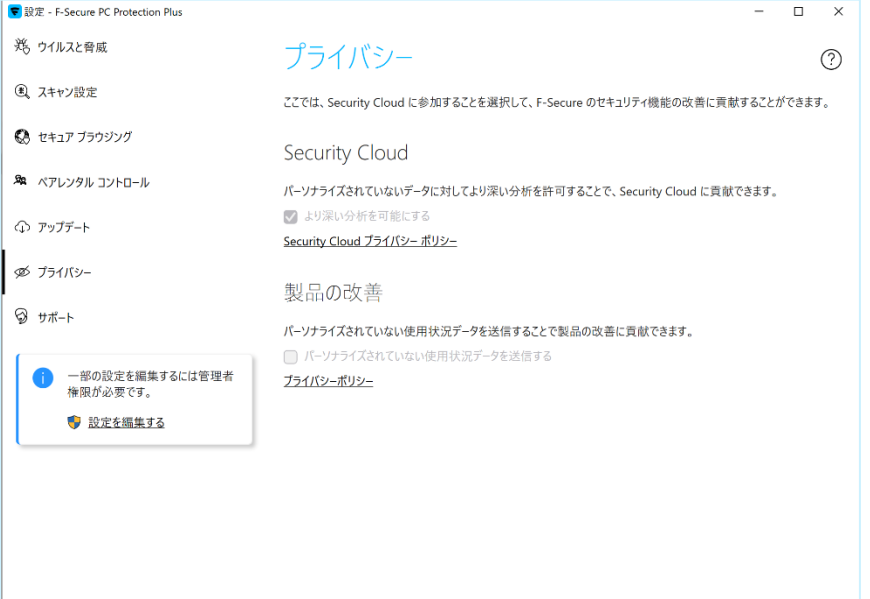

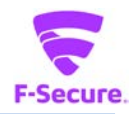

## **⑦ 設定 :サポート**

「サポート」をクリックすると、お客様の ID や製品のバージョン情報を確認できます。 また、お問い合わせの際にご提供頂く診断情報の作成が行えます。

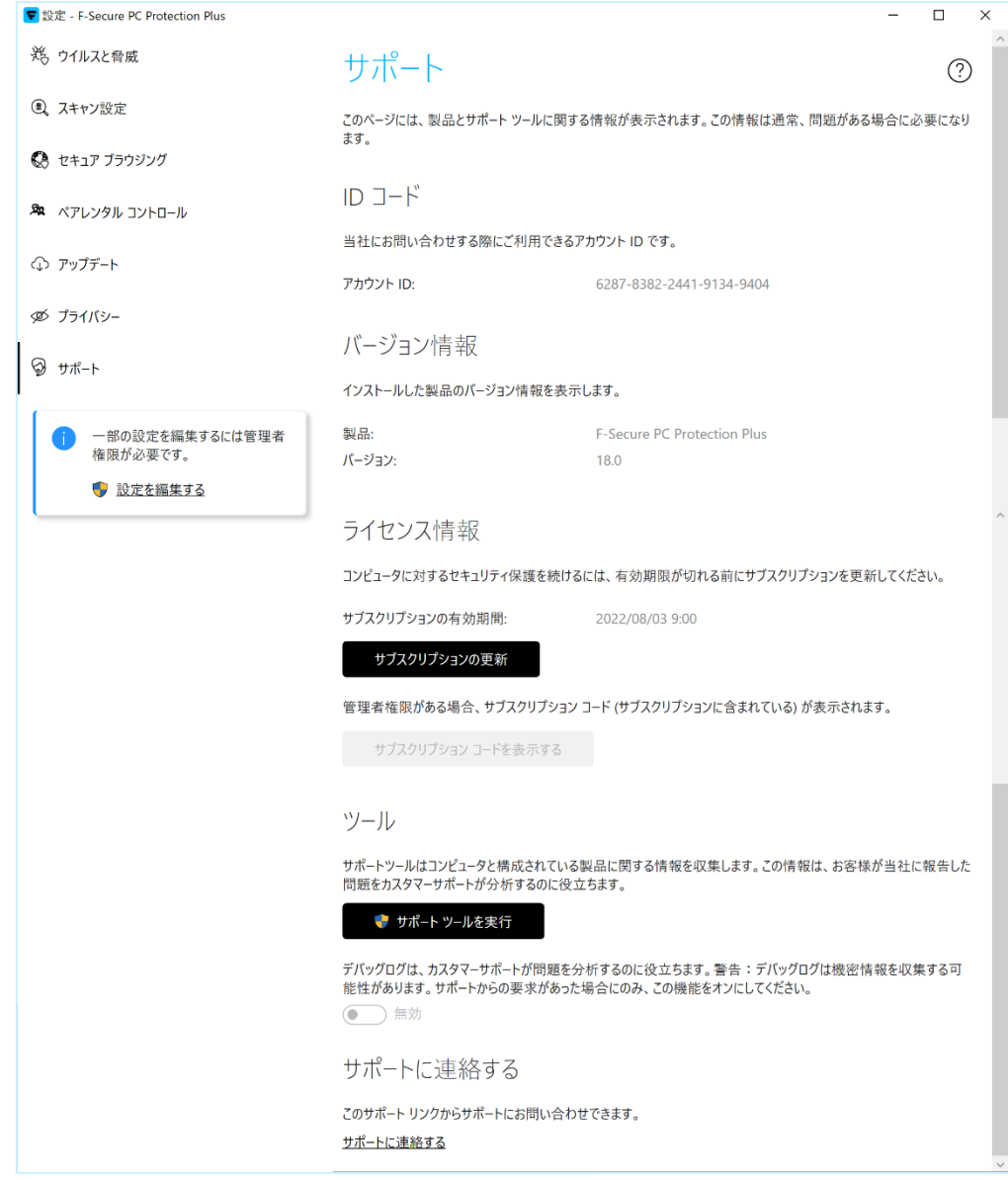